# **(新)まほろばポータル 操作マニュアル [学生向け]**

## **1. ログイン**

## **1.1 ログイン方法**

大学公式HP > 在学生・教職員 のページで、まほろばポータル [ログインはこちら] をクリック。 表示されたログイン画面で、学籍番号とパスワードを入力し、ログインして下さい。

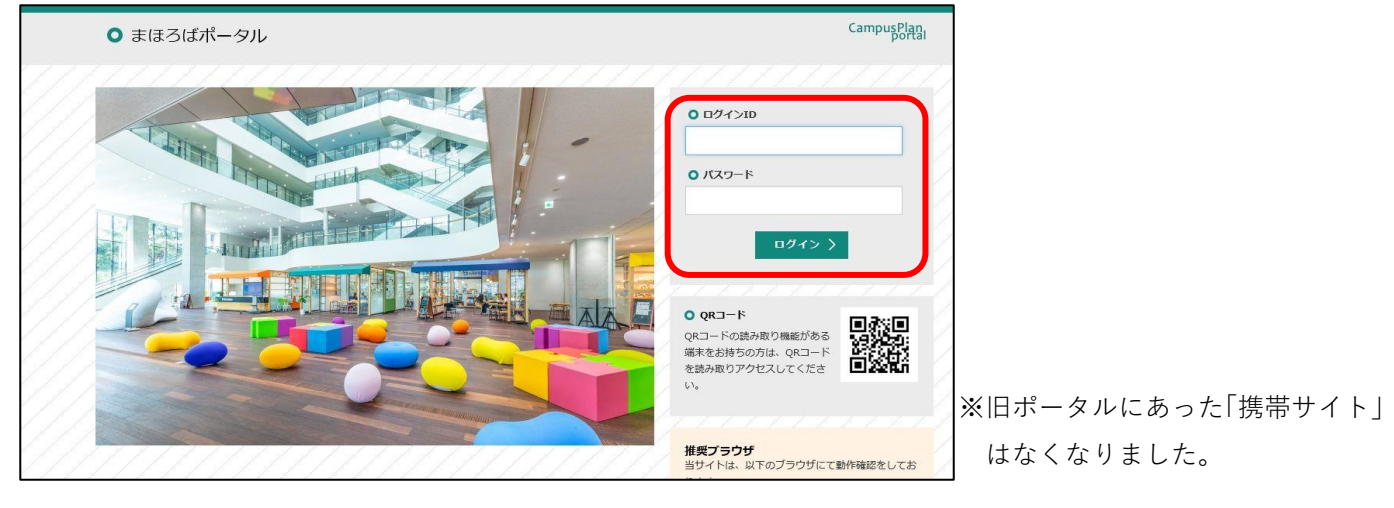

**メニュー**

**1.2 ホーム画面**

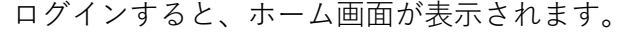

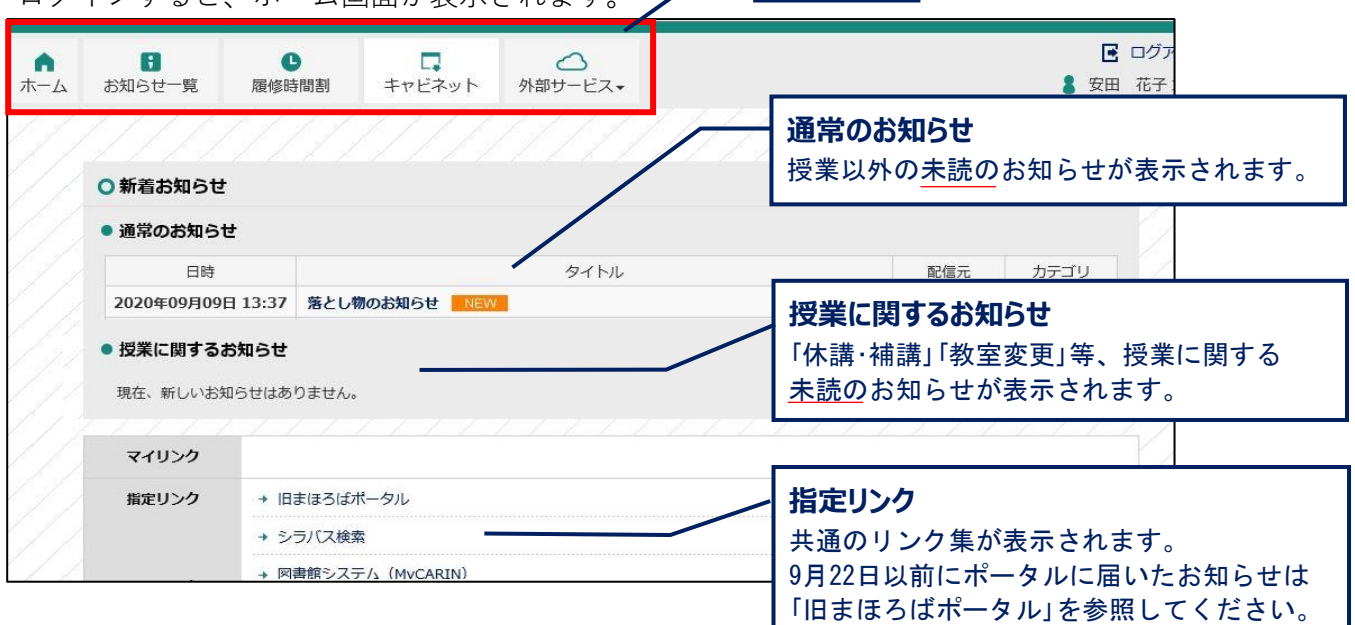

## **1.3 ホーム画面の新着お知らせ**

お知らせのタイトルをクリックすると、内容を確認できます。

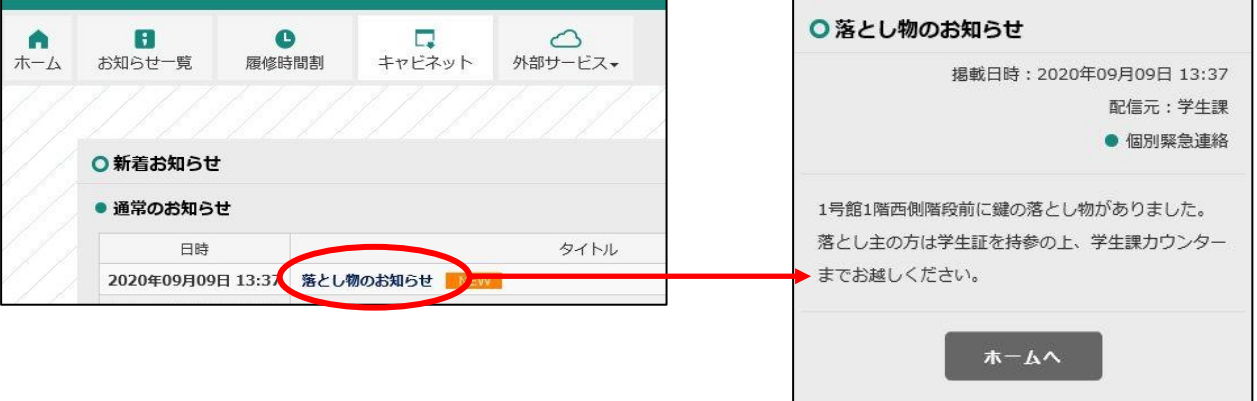

## **2. お知らせ**

メニューの [お知らせ一覧] をクリックしてください。

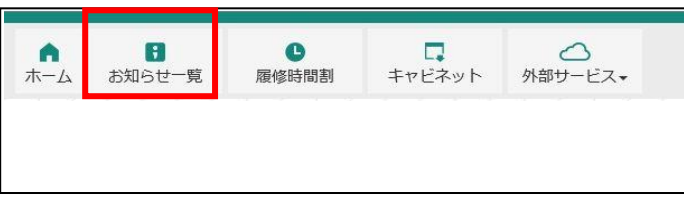

### **2.1 画面の見方**

年度ごとのお知らせが一覧表示されます。(既読のお知らせも表示されます。)

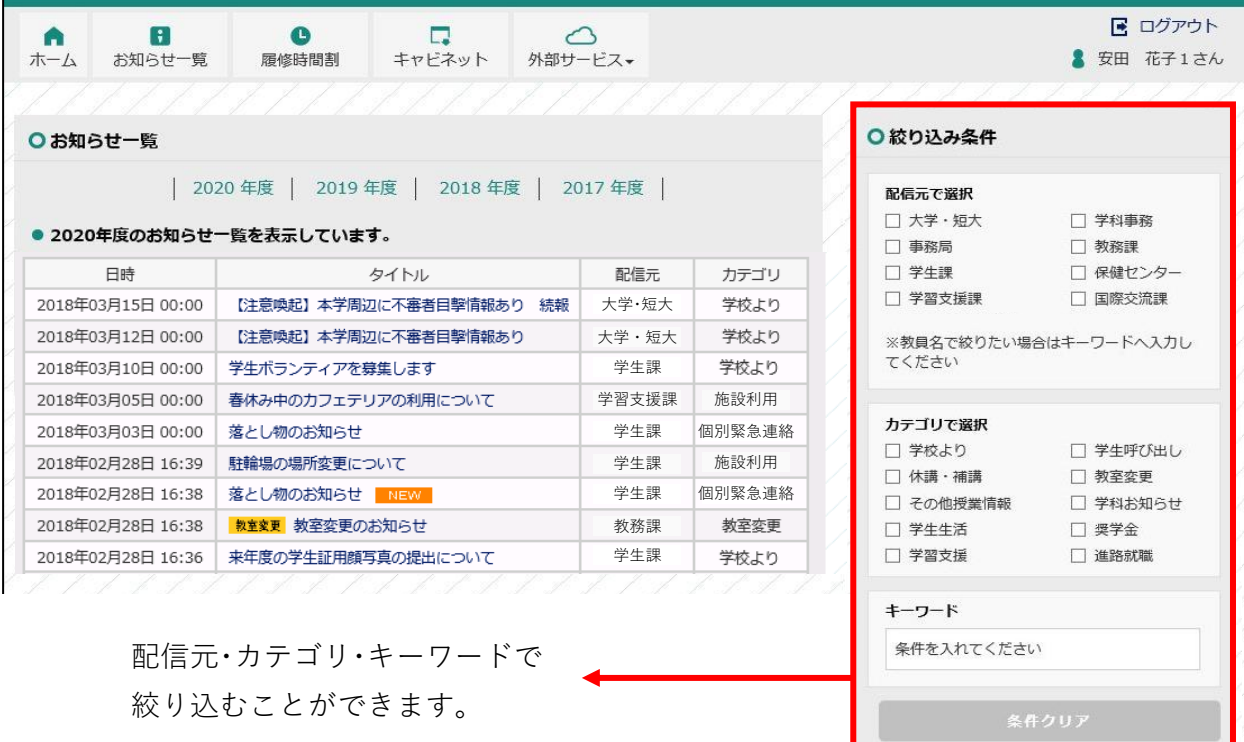

## **2.2 お知らせの詳細を確認**

お知らせのタイトルをクリックすると、内容を確認できます。

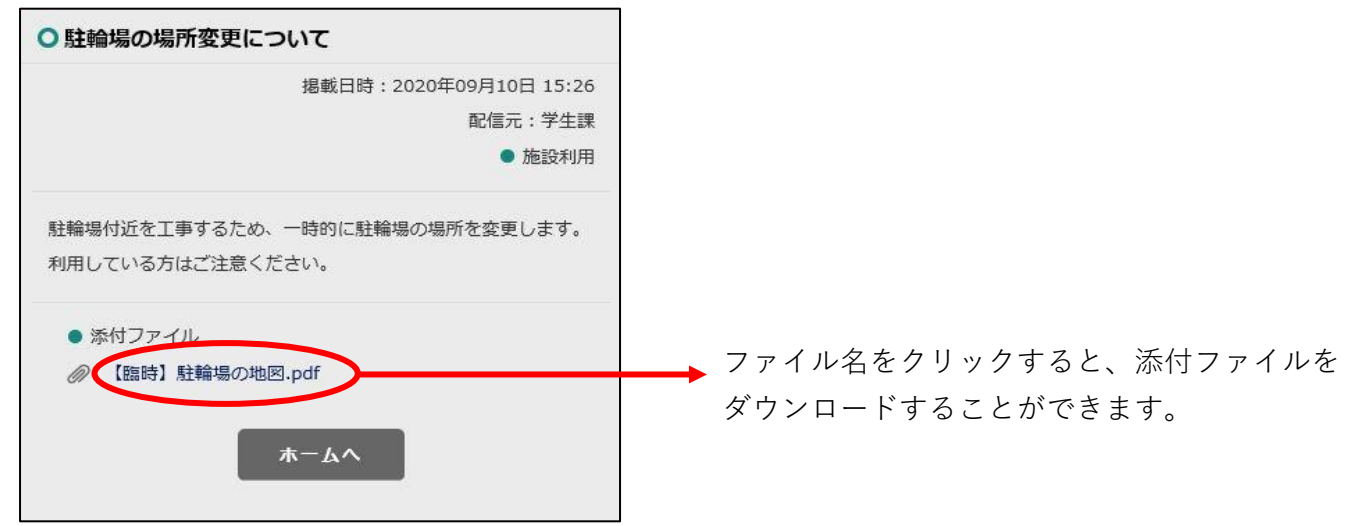

## **3. キャビネット**

メニューの [キャビネット] をクリックしてください。

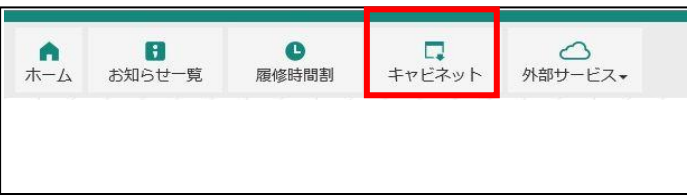

※キャビネット=旧ポータルのデータバンク 各学科や事務局各課が管理している、 各種データファイルを保管しています。

#### **3.1 画面の見方**

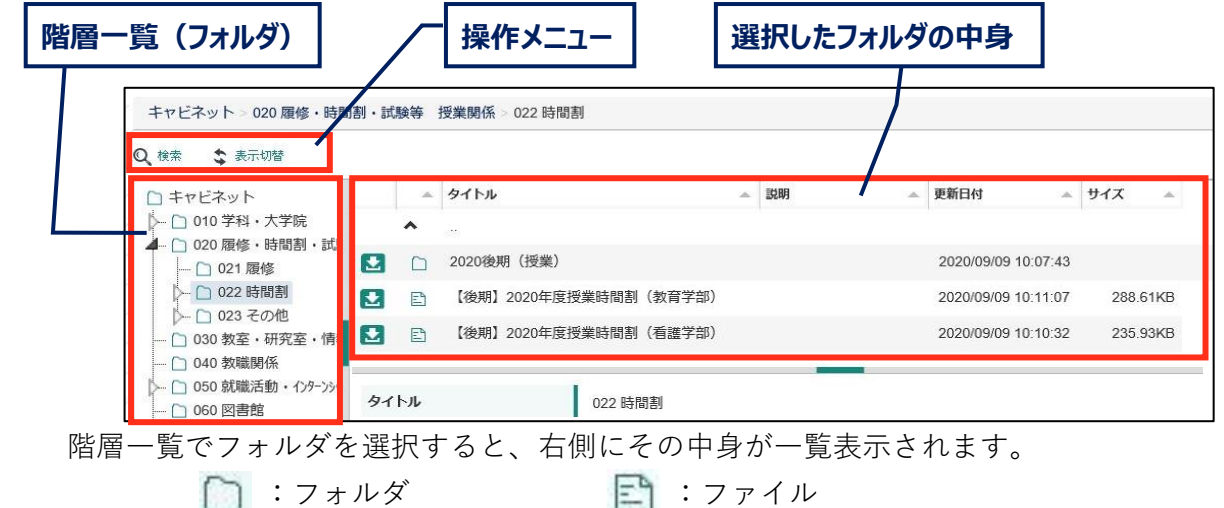

初期表示ではタイトルの昇順に表示されます。

「タイトル」や「更新日付」の右の▲をクリックすると、昇順/降順で並べ替えて表示されます。

## **3.2 ファイル・フォルダの検索**

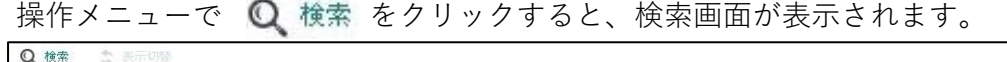

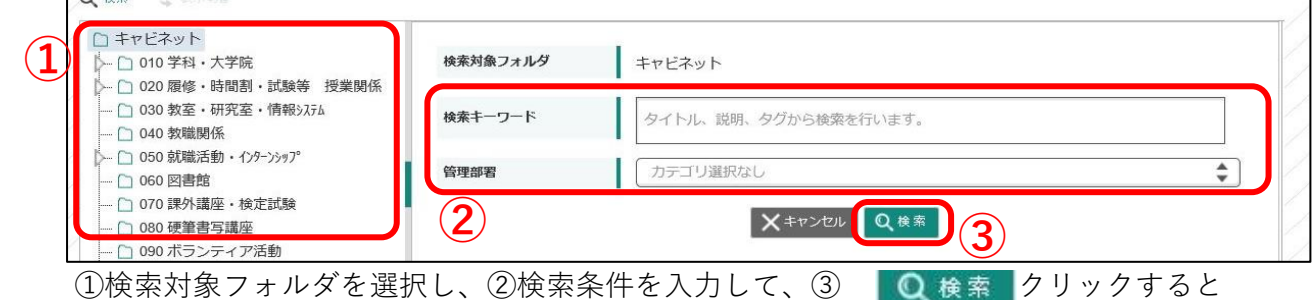

検索結果が表示されます。 再度①でフォルダをクリックすると、検索は解除されます。

#### **3.3 ダウンロード**

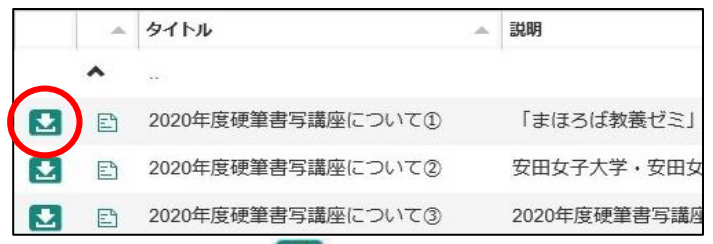

ファイル名の左の る をクリックすると、選択したファイルがダウンロードされます。

- ■ファイルが複数添付されている場合は、zip形式でダウンロードされます。
- ■フォルダを選択した場合は、フォルダごとzip形式でダウンロードされます。

# **4. その他の機能**

## **4.1 CampusPlan**

メニュー > [外部サービス] > [Webサービス] をクリックしてください。

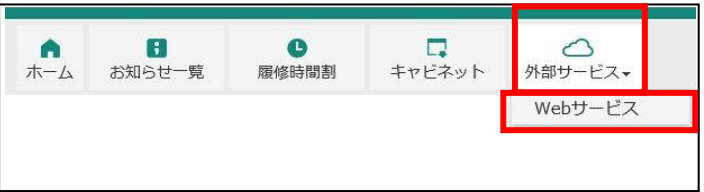

CampusPlanの画面が表示されます。この画面から履修申請やシラバス検索 等が行えます。

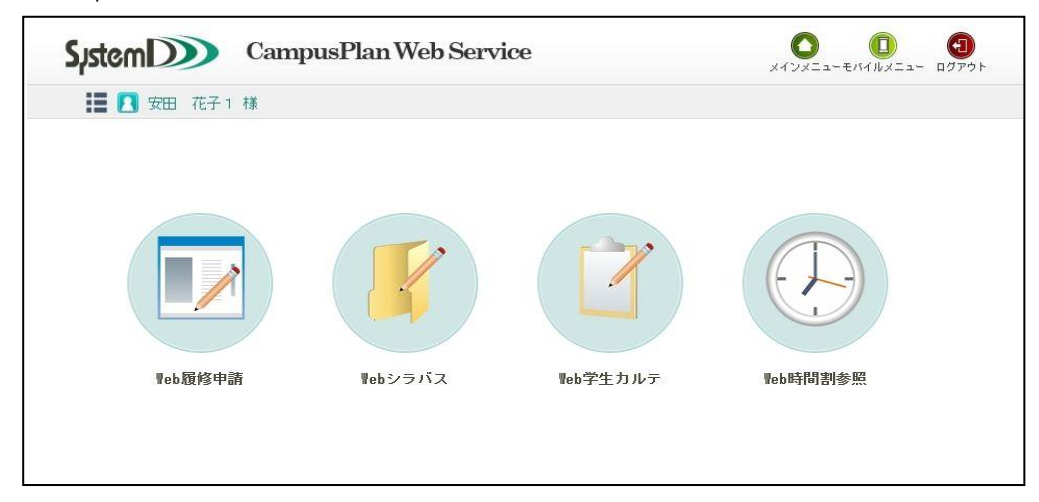

## **4.2 時間割**

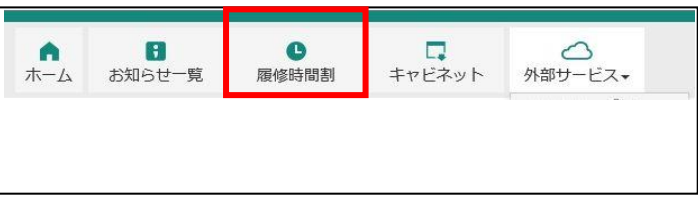

メニューの [履修時間割] をクリックしてください。

#### 時間割が表示されます。

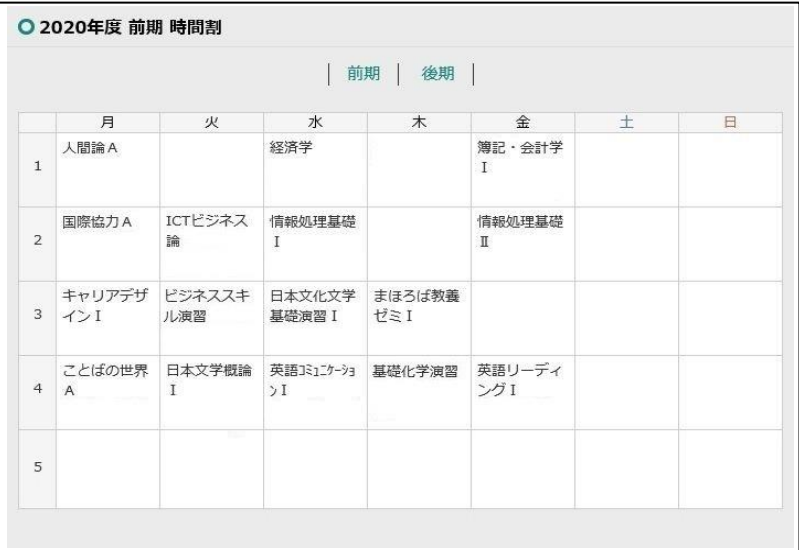